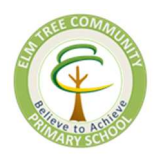

Evidence for Learning – Family App

## How to Guide

The Evidence for Learning (EFL) Family app is now available via the App store (Apple devices) and Play Store (Android devices).

1. Go to your app store and search for Evidence for Learning Family, look for the app pictured below.

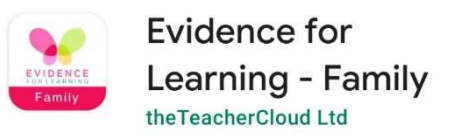

2. Once the app is downloaded, you will be able to log in via the screen pictured below. You would have been sent the Domain and Username via email. The domain is elmtree (this is case sensitive) and your username will be your email address. You will not have to log in again unless you change your details or need to reset your password.

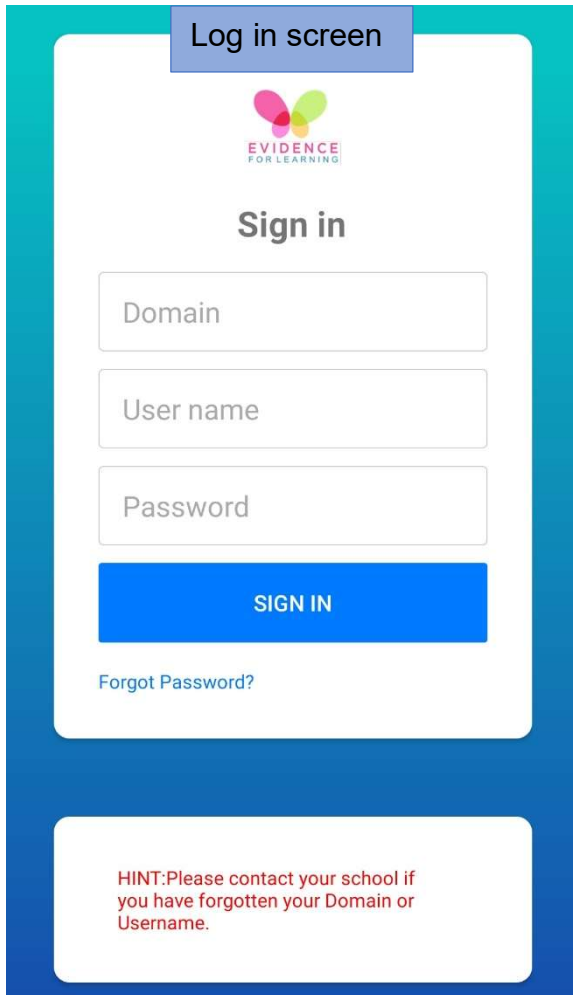

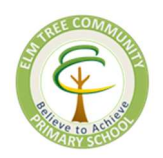

3. Once you have logged in, you will see the home screen pictured below.

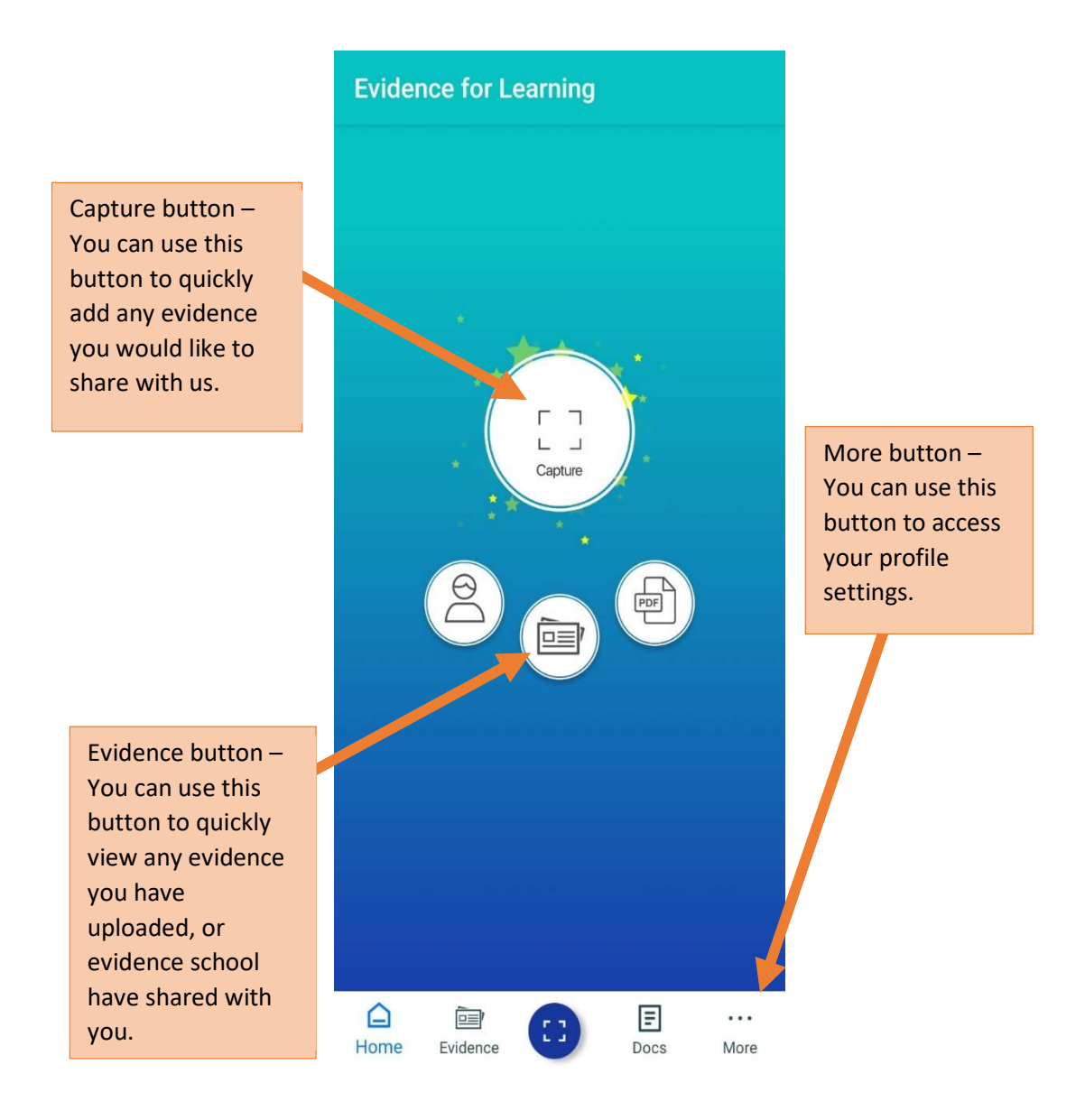

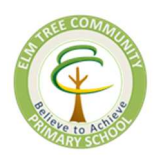

4. Capturing Evidence

Click the + button next to learners and select your child, if you have multiple children at Elm Tree and the Evidence includes both children, you can select multiple Learners.

Click the + button in the empty box, you will be given two options, Take a Photo/Video or Photo/Video Library. Select the option which you require and then select your photo or video.

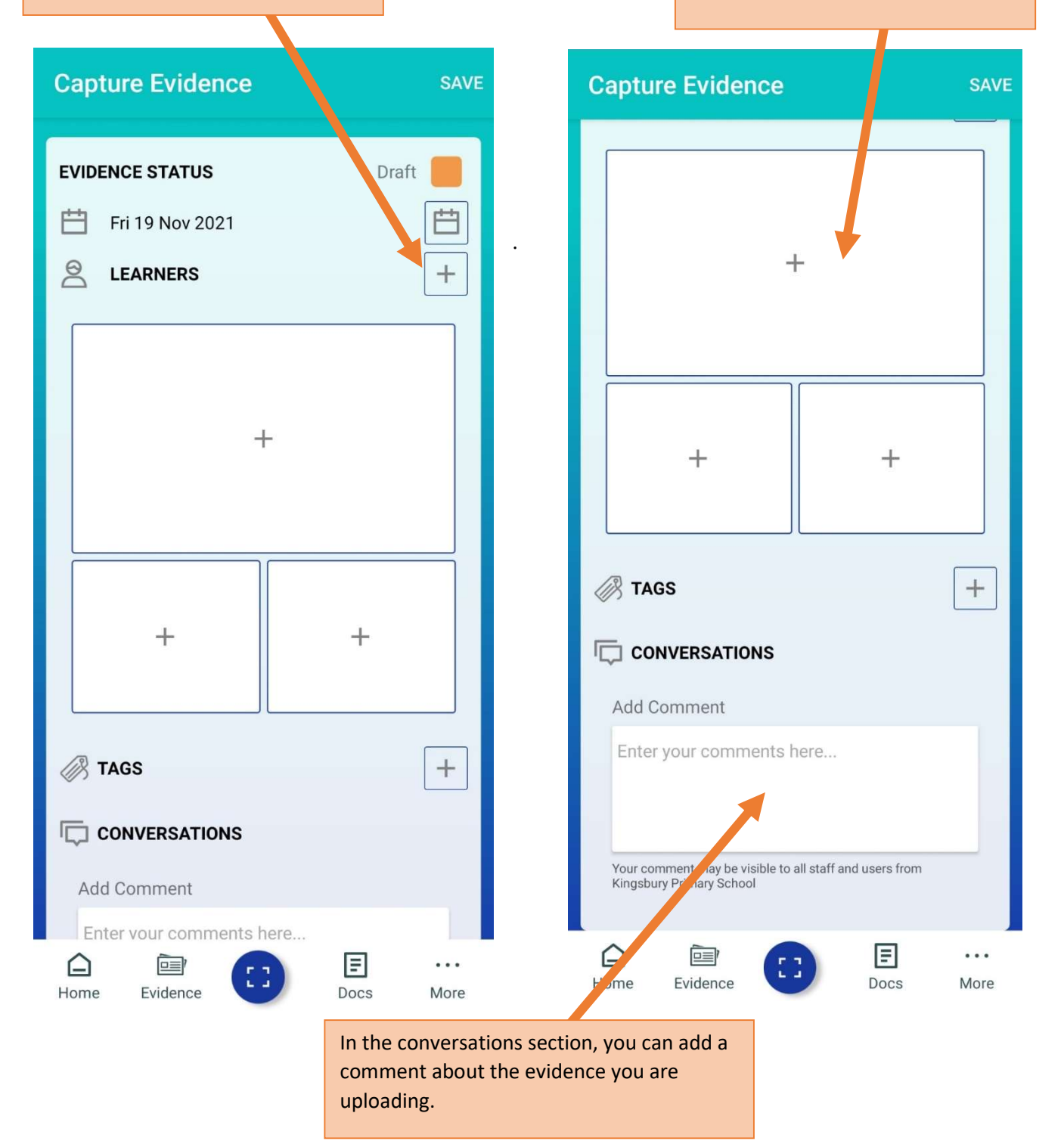

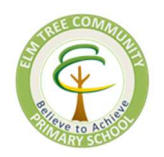

Once you have selected the learner, uploaded photos/videos and added any comments; you need to change the evidence status to Published and then click Save. This will save the Evidence and you will be able to view it via the Evidence tab.

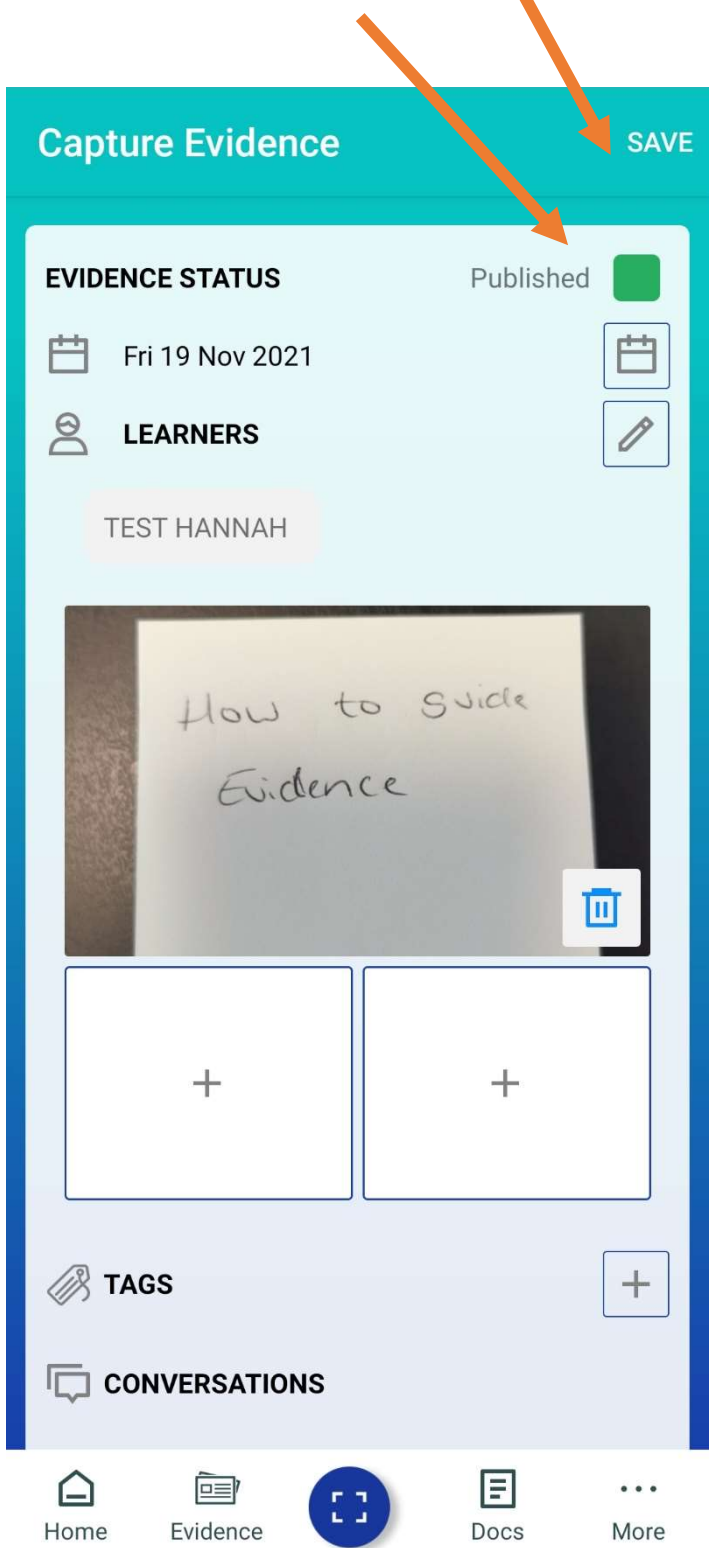

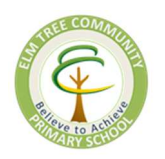

5. Viewing Evidence – You have two options to view evidence, the Tile view and the Journal View. You can click into the evidence to see the photos/videos and the comments. You can even leave your own comment if you'd like.

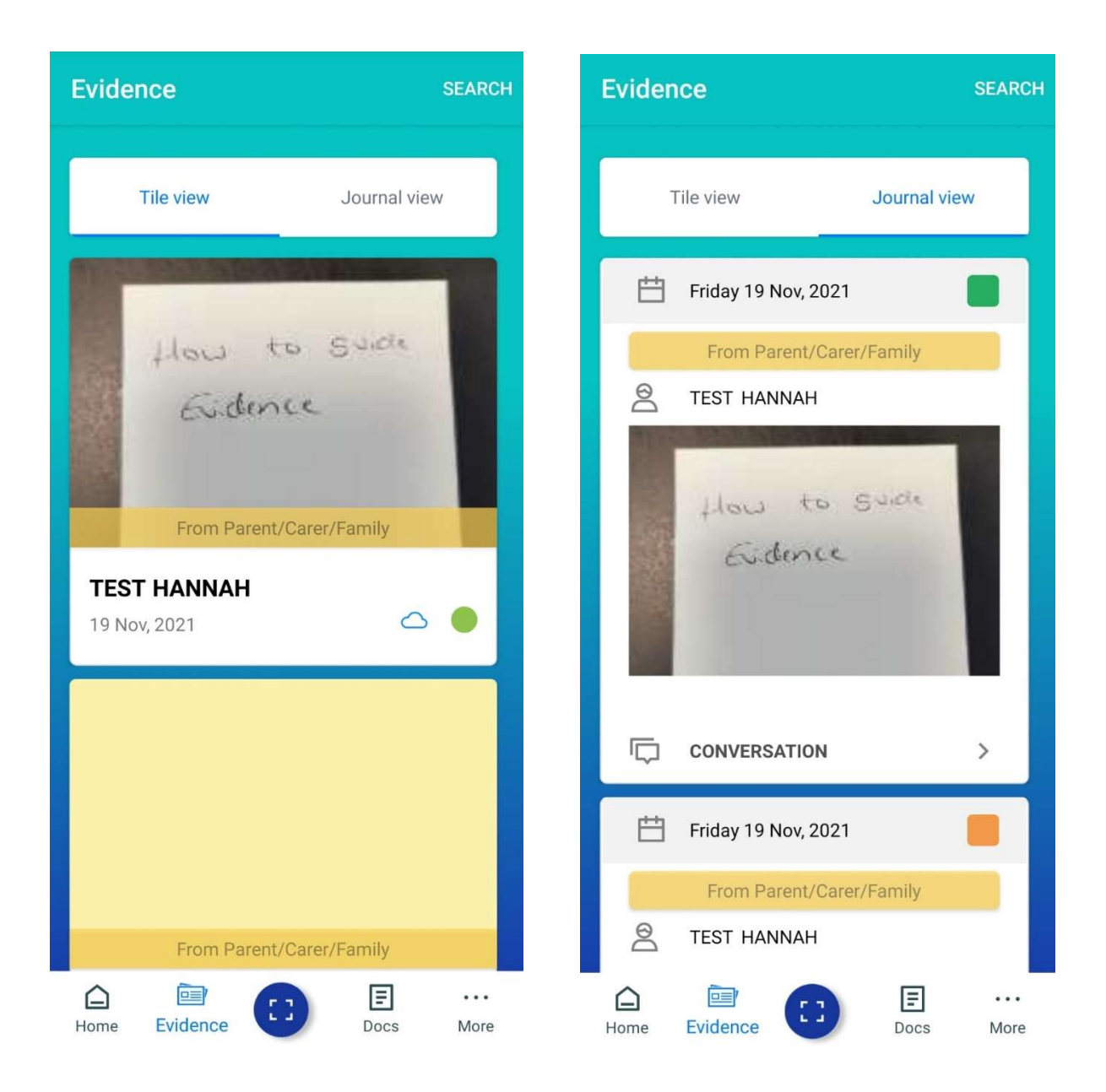

If there are any questions, please get in touch with us at school.